# **Webmail 2.0 BEEHIVE**

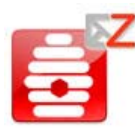

Web-based mail users can access Oracle Beehive Webmail to view and manage Beehive e-mail, calendar events, and tasks; plus get instant access through shared links to team workspace folders, and invite team workspaces to meetings.

**NOTE:** This Quick Start Card provides topics for Oracle Beehive's integration with Zimbra (known as Beehive Webmail).

#### **Inviting Team Workspaces to Meetings**

### **To Invite a Team Workspace to a Meeting**

**NOTE:** Only the members that belong to the team workspace can invite a team workspace to a meeting.

- **1.** Click the **Calendar** tab. If you have a shared link to the Team workspace's calendar, select the calendar from that workspace. (See how To Create a Link to a Workspace E-Mail Folder/Address Book/Calendar/Task List below.)
- **2.** Create a new appointment, enter a subject, and any other attributes. (If you did not already select the workspace calendar, then click the **Calendar** drop-down to select the workspace.)

**3.** Click **Save**.

#### **Scheduling Online Conferences, and Accepting Meeting Invites**

### **To Schedule an Online Conference**

- **1.** Click the **Calendar** tab.
- **2.** Click **New** and select **New Appointment**.
- **3.** Click the **Find Resources** tab.
- **4.** For the name of the resource, type **Online Conference**, and click **Search**.
- **5.** When found, select **Online conference** from the list and click **Add**.
- **6.** Under the Appointment Details tab, "Online conference" appears as your resource.
- **7.** Enter details for the meeting, invite attendees, and click **Save**.

# **To Accept a Meeting Invitation**

- **2.** Click the **Calendar** tab.
- **3.** Right-click a meeting on your calendar and select **Accept**.

**Creating Links to Shared Workspace Items** 

# **To Create a Link to a Workspace E-Mail Folder/Address Book/Calendar/Task List**

- **1.** Depending on the type of link you want to create, click either the **Mail**, **Address Book**, **Calendar**, or **Tasks** tab.
- **2.** In the [Folders/Address Book/Calendars/Tasks] pane, right-click either **Folders**, **Address Books**, **Calendars**, or **Tasks**, and select **Link to Shared** [**Folder**/**Address Book**/**Calendar**/**Task List**].
- **3.** In the Name box, type either the workspace name or e-mail address.
- **4.** In the Path box, if you are creating an e-mail link, type either the name of the mail folder you want to link to, such as "Inbox" (not case sensitive). If you are creating a link to an address book, calendar, or task list, type the word **contacts**, or **calendar**, or **tasks**.

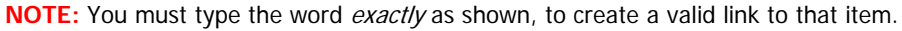

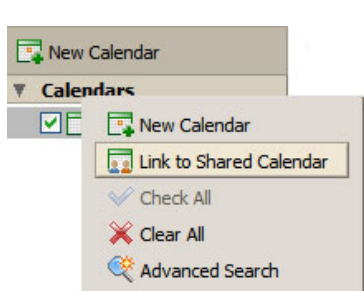

**Find Resources** 

 $\Box$  All day

Start: 9/10/2009 Fnd: 9/10/2009

epeat: None

Mark as: Normal

Normal Public Personal Private Confidential

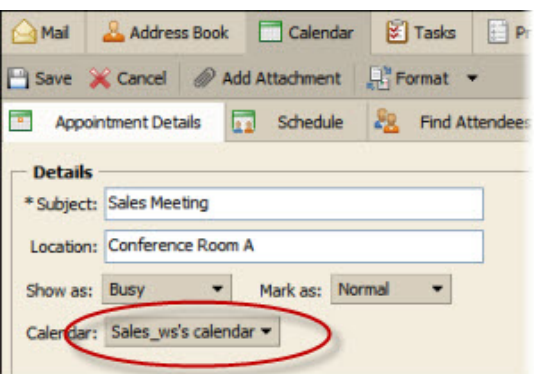

You can also apply a sensitivity to any meeting

"Jim Smith" <JIM.SMITH@ACMECO.COM>;<br>"Sara Sample" <SARA.SAMPLE@ACMECO.COM>;<br>"John Doe" <JOHN.DOE@ACMECO.COM>

you schedule

as: Busy

lar: Calendar

Mail & Address Book Calendar & Tasks Preferences Save X Cancel @ Add Attachment | Promat v

**Details** \* Subject: Sales Meeting

Location: (Online Conference)

Resources: (6) Online conference

Show as: Busy variation Mark as: Normal

Appointment Details 42 Schedule 82 Find Attendees 1 Find Local

#### **Creating and Managing Task Lists and Tasks**

### **To Create Tasks Lists/Add Tasks**

- **1.** Click the **Tasks** tab.
- **2.** Either click in the task entry box to enter new tasks, or create a task list. To create a task list, continue to step 3.
- **3.** Click **New**, and select **New Task List**.
- **4.** In the Create New Task List dialog box, type a name for the task list.
- **5.** To add tasks, click your task list in the left pane, then click to begin typing tasks.

**TIP:** You can also create a new task list later, when you move tasks from one task list folder to another.

# **To Edit, Move, Print or Delete Tasks**

- **1.** From the **Tasks** pane, select a task list containing the task you want to edit, move, print, or delete, then select the task.
- **2.** On the **Tasks** menu, click either **Edit** or **Delete**, or click the Move (folder with arrow) or Print icon.
- **3.** To edit a task, make your changes in the Edit dialog box, then click **Save**.
- **4.** To move a task, in the Move Task dialog box, select the destination folder (or create a new task list to move your tasks into), then click **OK**.
- **5.** To print a task, in your system's print dialog box, select a printer and click **Print**.
- **6.** To delete a task, at the prompt, click **Yes** to confirm deletion.

### **Adding Functionality**

# **To Use Drag-and-Drop Functionality**

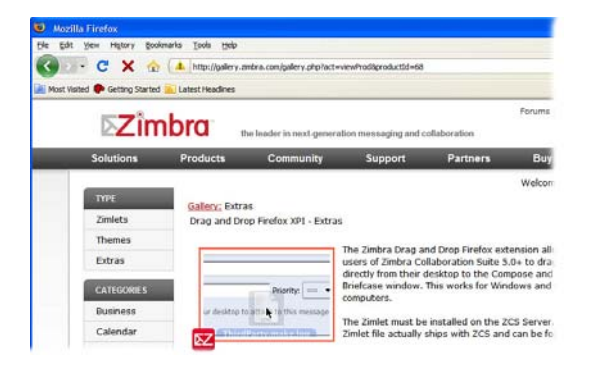

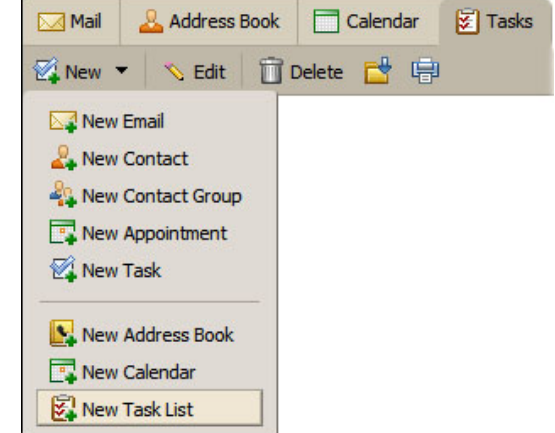

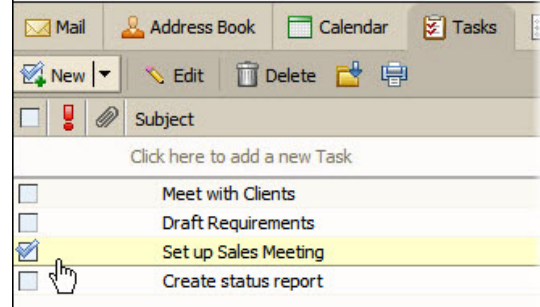

**1.** Verify that you are using Mozilla FireFox as your Web browser, and navigate to the Zimbra Gallery:

http://gallery.zimbra.com/gallery.php?act=viewProd&productId=68

**2.** Follow instructions on the Zimbra Gallery Web site to download the FireFox extension **ZimbraDnD.xpi** for this zimlet.

**NOTE:** Contact your system administrator for help installing this zimlet.

**3.** Click **OK**.

Need more help? On the Webmail title bar, click **Help** for assistance with basic Zimbra functionality (non-Beehive) online Help.

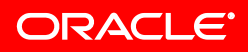